# **各種申請書を確認し、電子申請を行う**

手続きを承認したら、各種申請書を確認し、電子申請を行います。 作業状況はToDoリストにて管理することもできます。※任意

(1)電子申請を行う場合は、「電子申請」を押下します。

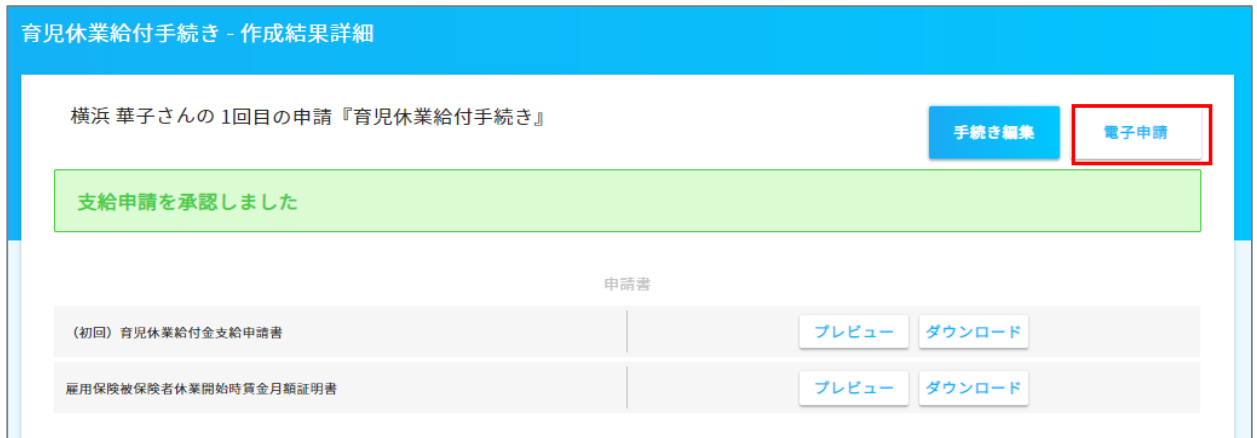

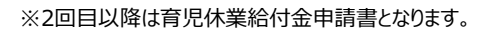

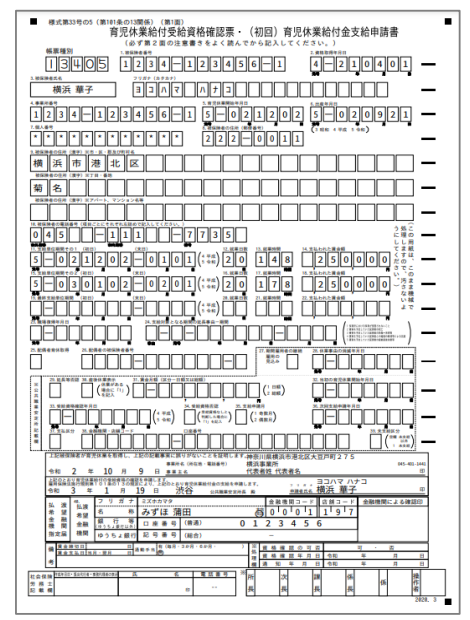

#### (初回)育児休業給付金支給申請書 雇用保険被保険者休業開始時賃金月額証明書

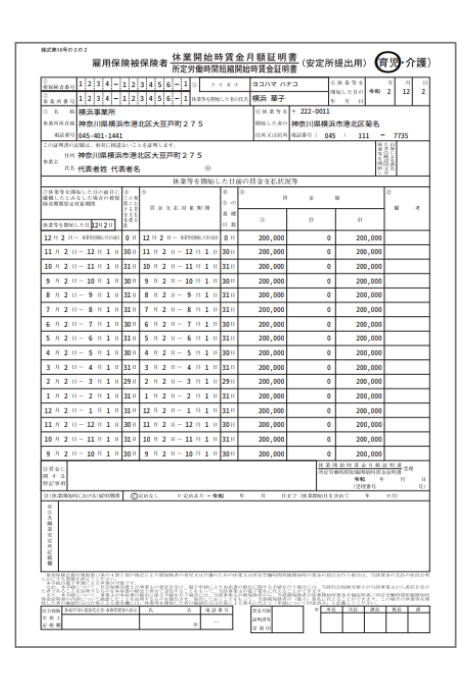

(2)電子申請を行う申請を押下します。

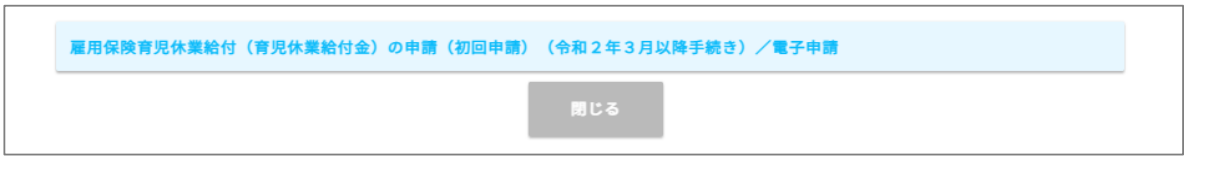

※電子申請を行うには事前設定が必要となります。設定方法は下記の設定をご確認ください。

[https://www.tis.amano.co.jp/e-amano/pdf/manual/02e-amanomanual\\_companyinformation\\_3.pdf](https://www.tis.amano.co.jp/e-amano/pdf/manual/02e-amanomanual_companyinformation_3.pdf) ※電子申請ボタンが表示されない場合

管理者権限が付与されていない従業員でe-AMANO管理者画面にログインしている可能性があります。

詳しくは下記の設定をご確認ください。

[https://www.tis.amano.co.jp/e-amano/pdf/manual/07e-amanomanual\\_administrator\\_1.pdf](https://www.tis.amano.co.jp/e-amano/pdf/manual/07e-amanomanual_administrator_1.pdf)

(3)申請内容を確認し、画面下部にある「電子申請」を押下します。

※「作業完了する」ボタンは電子申請処理が完了し、公文書の取得や、

e-AMANO以外の作業等も全て完了したタイミングで押下してください。

(e-AMANO上のe-Gov電子申請のステータス変更のみでその他の処理には影響しません)

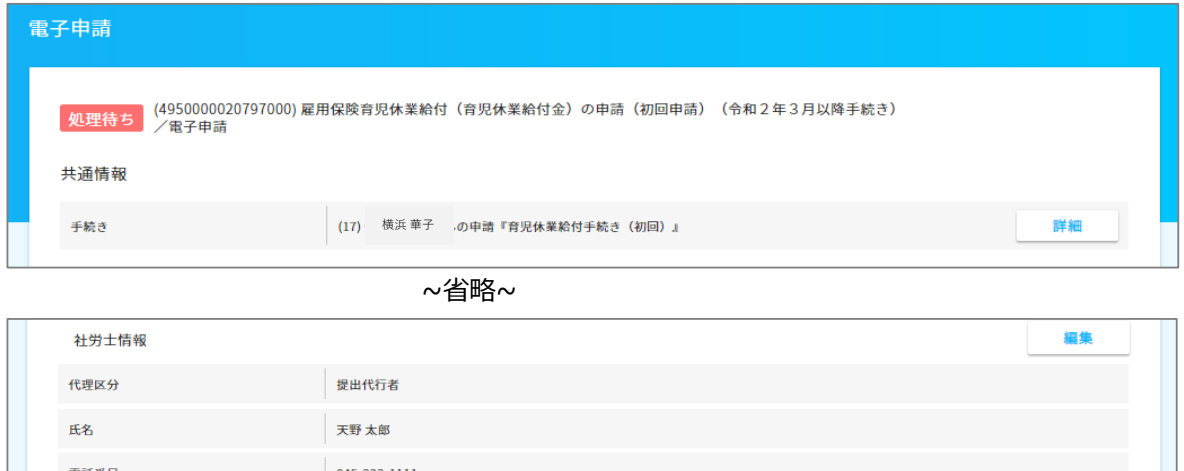

(4)電子申請が完了すると、下記の画面が表示されます。

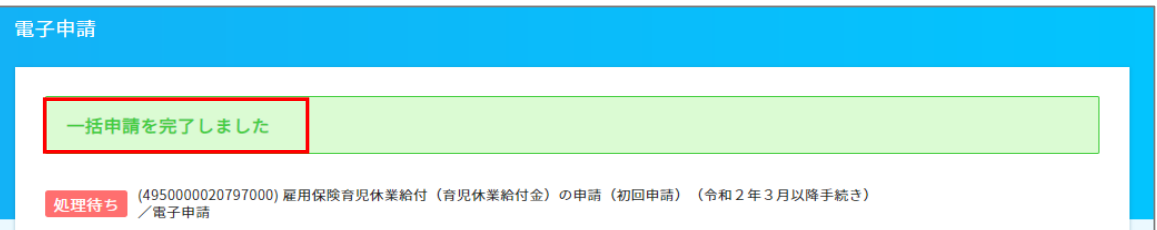

電子申請

-<br>作業を完了する

### 電子申請の作業状況は電子申請→申請状況一覧で確認することができます。

#### 詳しくは下記資料をご確認ください。

[https://www.tis.amano.co.jp/e-amano/pdf/manual/electronicapplication/electronicapplication\\_2.pdf](https://www.tis.amano.co.jp/e-amano/pdf/manual/electronicapplication/electronicapplication_2.pdf)

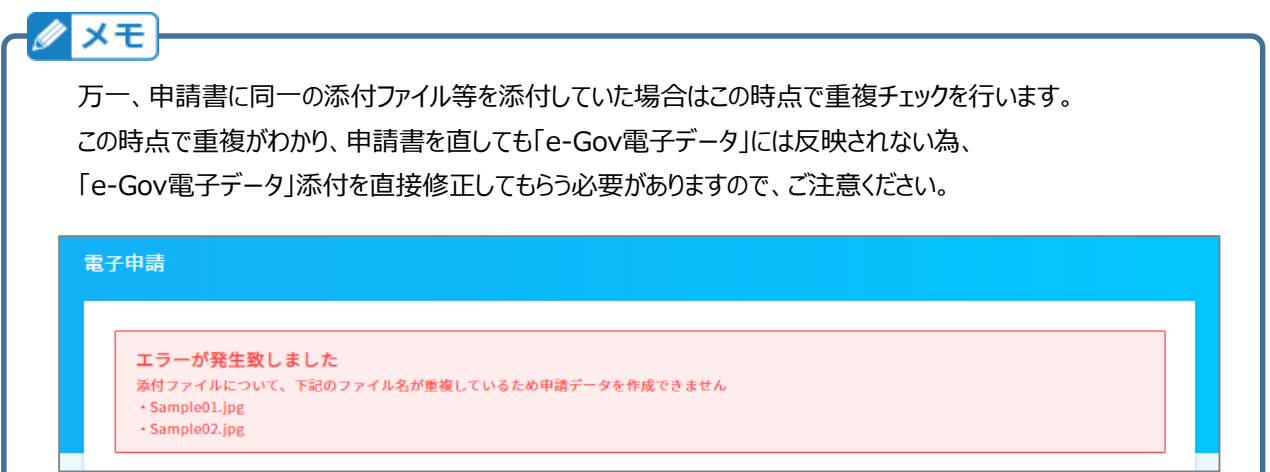

なお、2回目以降の申請書は、育児休業給付金支給申請書のみになります。 初回申請同様に、電子申請ボタンより申請できます。

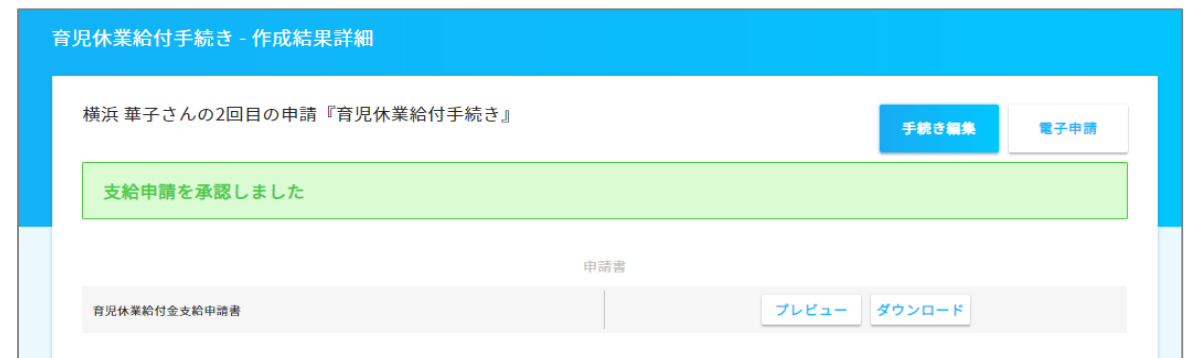

## 付録:ToDoリストを入力する

 ToDoリストを利用して、完了した作業にチェックを付ける事で、進捗率を確認することができます。 ToDoリストは任意で追加することもできます。設定方法は下記をご確認ください。

[https://www.tis.amano.co.jp/e-amano/pdf/manual/commonsetting/commonsetting\\_12.pdf](https://www.tis.amano.co.jp/e-amano/pdf/manual/commonsetting/commonsetting_12.pdf)

## 複数人で担当を行っている場合にも便利です。

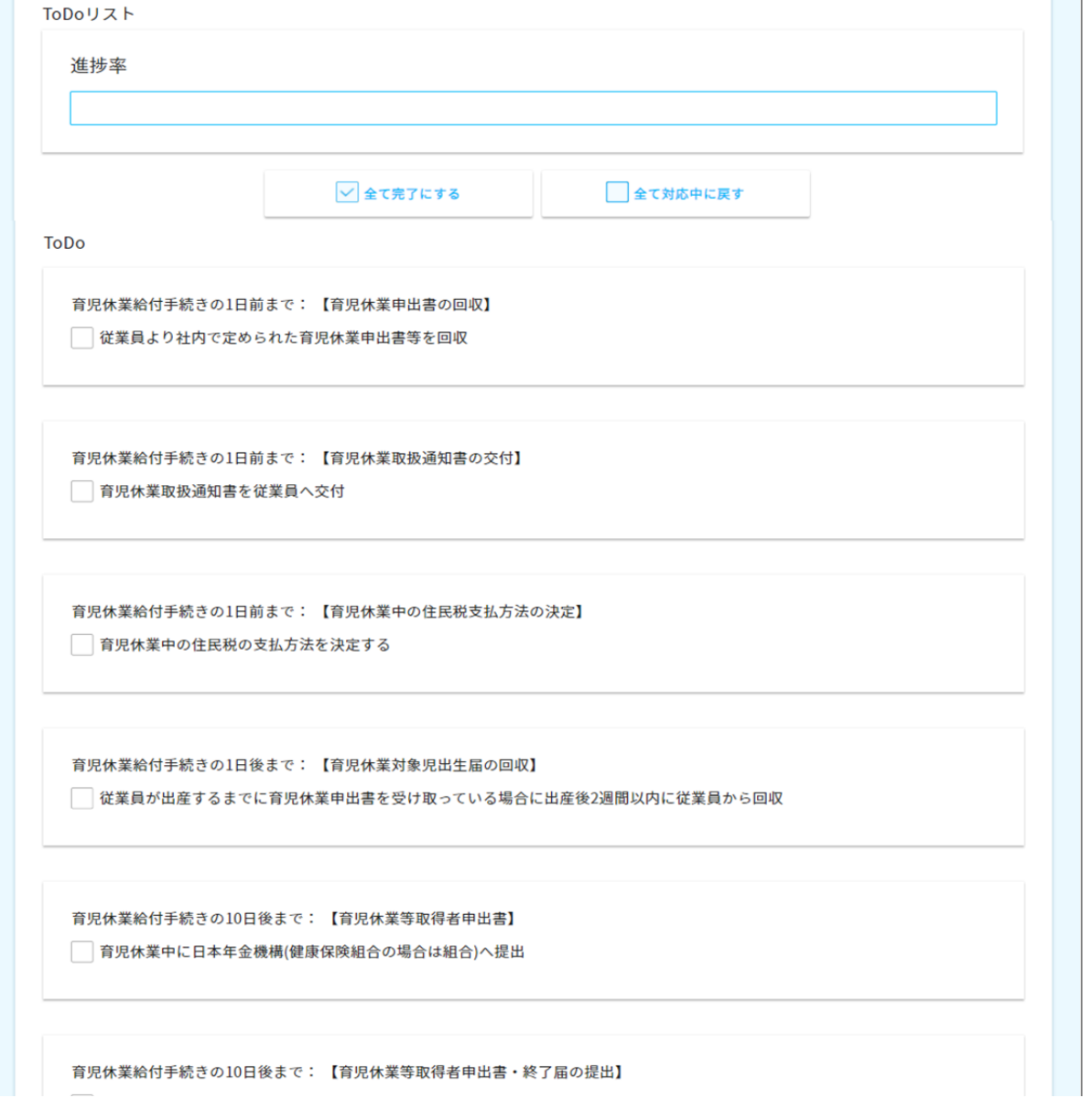

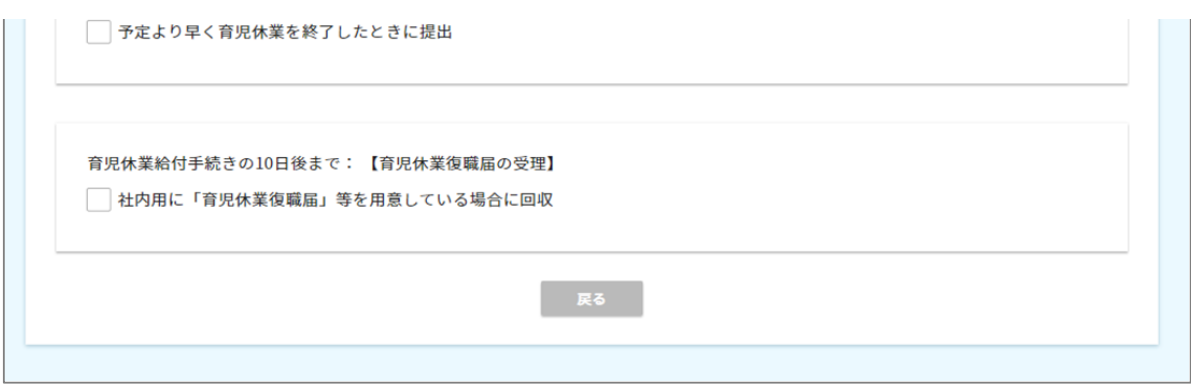